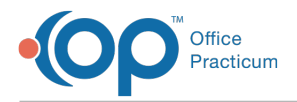

 $\mathcal{E}$ 

## Important Content Update Message

We are currently updating the OP Help Center content for the release of OP 20. We appreciate your patience as we continue to update all of our content. To locate the version of your software, navigate to: **Help tab > About**.

## On-Premise Server: Patient Message eXchange Service Update

Last Modified on 06/24/2020 2:26 pm EDT

## **Overview**

 $\mathsf{Q}^+$ 

Ω

Patient Message eXchange (PMX) updates can be conducted at any time without any risk of disruption to the clinical environment. Additionally, if a version is missed, the updater can be applied without issue. Keeping your PMX up to date is the best way to ensure text, email, and voicemail messages will be transmitted successfully for appointment confirmations and patient notifications. Below are the instructions to run the OP PMX update. You must be logged into a user account with Admin privileges on your server to complete the install or update successfully. We also offer professional services to perform updates to the PMX service at our standard rates, if needed.

**Tip:** The PMX version number can be found by right clicking the**OP\_Msg\_Service**, selecting **Properties** and choosing the **Details** tab.

## Update the OPMsgService

- 1. Download the latest **OPMsgService executable application** onto the desktop of the database server.
- 2. Confirm the location of the opsetup.ini file. The default location is C:\OP, but it may be on a different drive on your server.

**Tip:** Go to your desktop, right-click on your**OP icon**, select **Properties**, and then select**Open File Location**. There should be an opsetup.ini in that directory.

3. Stop the OPMsgService following the steps below:

- a. Right-click on the desktop and select**Task Manager**.
- b. Navigate to the **Services** tab.
- c. Click **OPMsgService** to select it, right-click and select**Stop**.

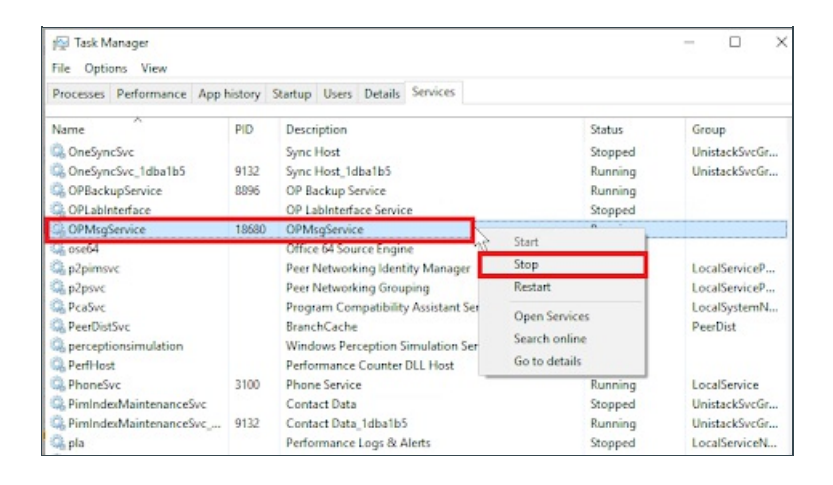

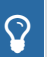

**Tip:** Use the **Open Services** link located at the bottom of the Task Manager window if you are unsure where the

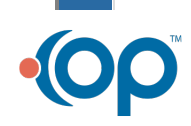

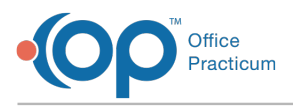

**OPMsgService program is installed after you have stopped the service.** 

4. Navigate to where the existing service is installed, and replace the OP\_Msg\_Service.exe with the one you downloaded in Step 1.

I

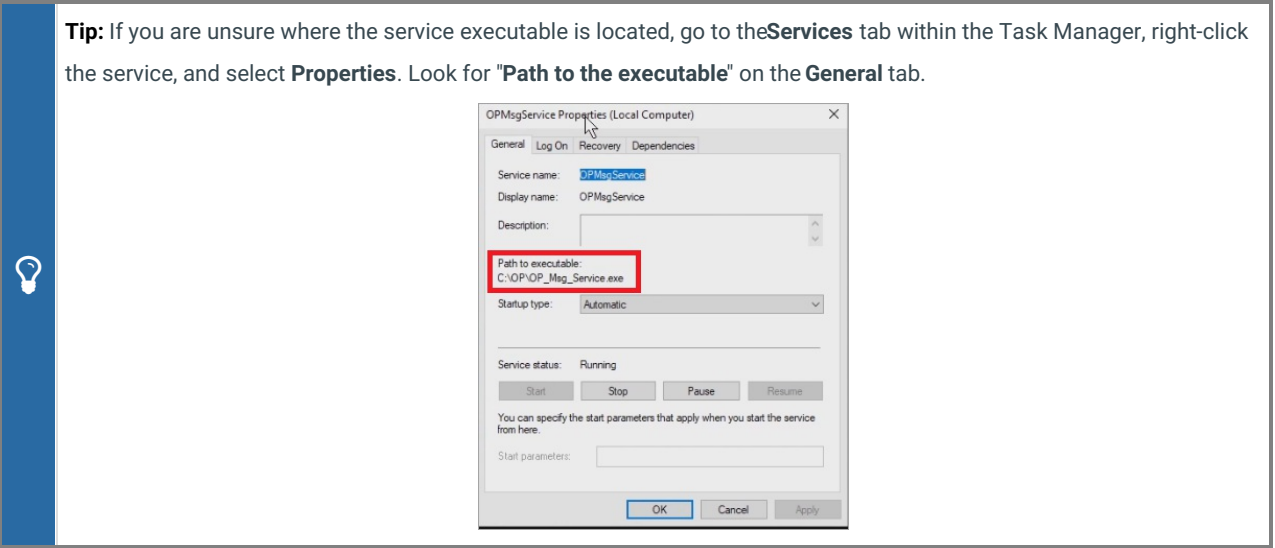

5. Select **Yes** to replace the existing file.

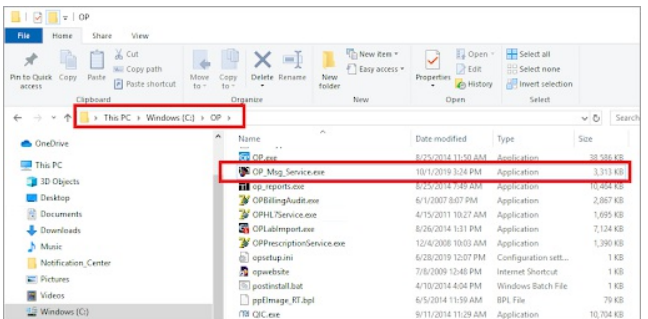

6. Start the **OPMsgService** from either the Services panel or from Task Manager's Service tab.

**Note**: The default location for this service is on your database server. The default location on that server is the C:\OP directory. If you need help locating the service location on your server, please call OP Tech Support, and have TeamViewer ready to expedite the process.

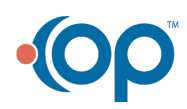

Д